# <span id="page-0-0"></span>**Quality assurance**

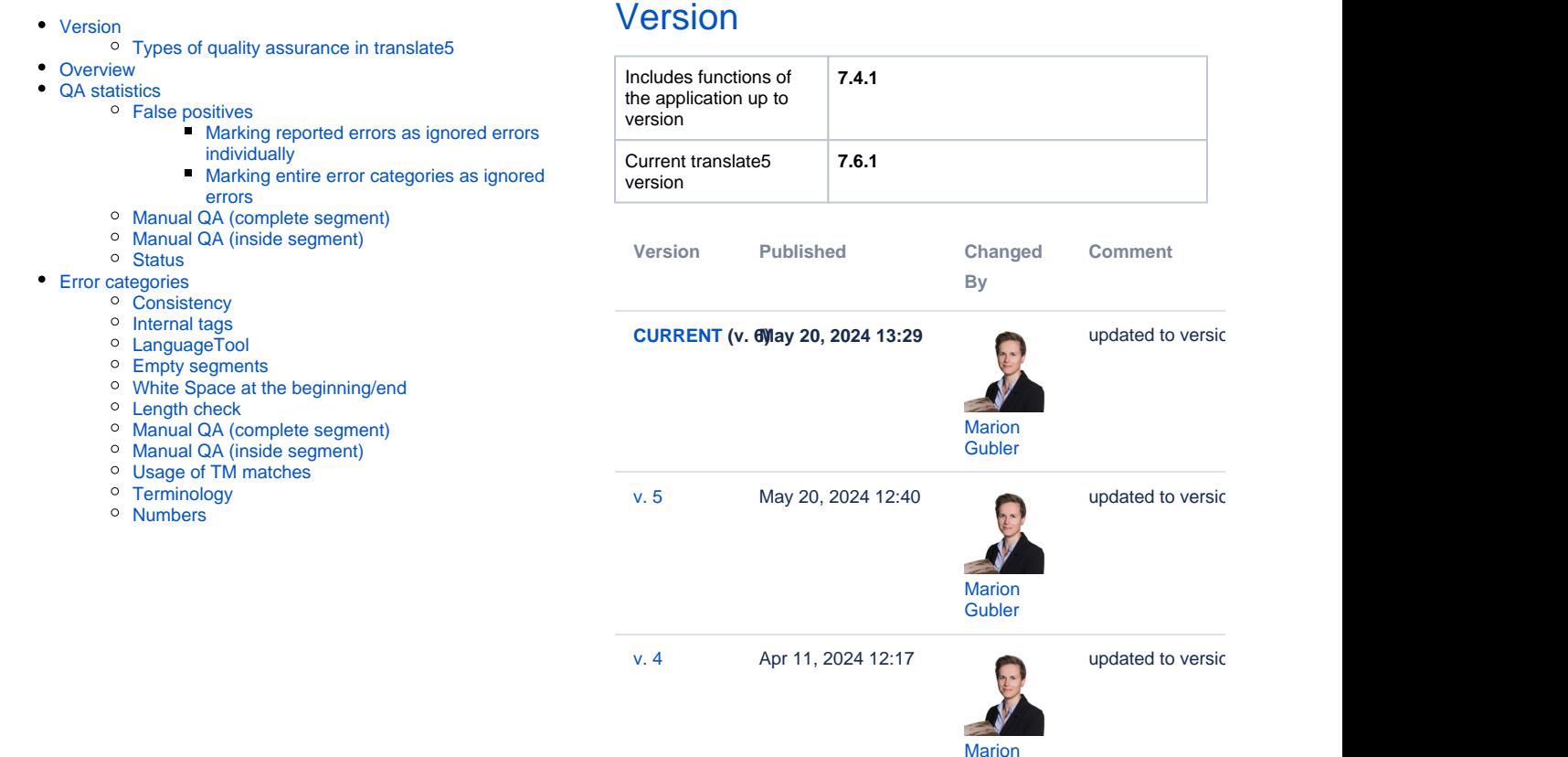

[Go to Page History](https://confluence.translate5.net/pages/viewpreviousversions.action?pageId=501776408)

**[Gubler](    /display/~mariongubler
)** 

In the editor, you can mark text or complete segments for quality management purposes. For example, you can mark segments with stylistic or grammatical errors and then carry out statistical analyses using this data. You can assign the error categories in the "Quality assurance" section of the right-hand editor panel.

### <span id="page-0-1"></span>Types of quality assurance in translate5

translate5 distinguishes between **automated quality assurance** and **manual quality assurance**:

- During manual quality assurance, a user manually assigns an error category to a complete segment or part of it.
	- o Manual QA complete segment: Here, segments can be marked with various individually configured error categories.
		- Manual QA in the segment: Here, parts of a segment can be commented on and assigned an error category in accordance with the [Multidimensional Quality Metrics \(MQM\) framework](https://themqm.org/mqm-history/) or with individual error categories.
- Automatic quality assurance assigns an error category and/or comment to a complete segment or part of it.
	- Automated QA complete segment covers cases such as consistency (equal source segments translated differently) or empty segments, length check or (missing) processing of 100% or fuzzy matches.
		- Automated QA in the segment covers cases such as numbers differing between source and target segment, incorrect thousands separators and errors found by the spell checker.

## <span id="page-0-2"></span>**Overview**

Four editor areas are available for quality assurance:

- 1. The left-hand editor panel "[QA](#page-1-0)  [statistics](#page-1-0)", where you can filter by specific manually or automatically assigned QS categories.
- 2. The ["Terminology](https://confluence.translate5.net/display/BUS/Terminology%2C+style+and+spell+checking)" section of the right-hand editor panel: Terminology recognized by

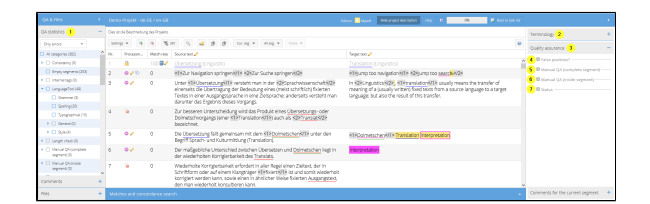

the TermCollection is displayed here.

- 3. The "Quality assurance" section of the right-hand editor panel, where you can set and control the QA categories at segment and content level that can be filtered in the left-hand editor panel. This section is subdivided into:
- 4. "False positives": You can mark or unmark errors found by the quality assurance as false positives.
- 5. "[Manual QA \(complete](#page-2-1)  [segment\)"](#page-2-1): Here, quality problems at segment level can be pointed out using, various predefined categories.
- 6. "[Manual QA \(inside segment\)](#page-2-2)": Here, quality problems within segments can be marked manually by means of comments and severity, or using the predefined QA categories.
- 7. "[Status](#page-3-0)": Here, a status can be set per segment, e.g. stating that a segment needs to be checked again.

## <span id="page-1-0"></span>QA statistics

In this section of the editor, you can see the list of error categories that are checked during quality assurance and either assigned automatically or manually at segment level. You can filter and display the segments based on these categories by ticking the categories in the filter field. If you select one of the main categories, all subcategories of this category will also be selected. The same applies to deselecting a main category. The very first line "All categories" can be used to select or deselect all main categories and their subcategories. Error categories that do not currently apply to any of the segments cannot be selected. Using the drop-down above the error categories, you can choose whether you want to:

- Show all
- Only errors
- $\bullet$ Only [ignored errors](https://confluence.translate5.net/pages/viewpage.action?pageId=557218)

. You can combine the drop-down selection with the selected categories for filtering.

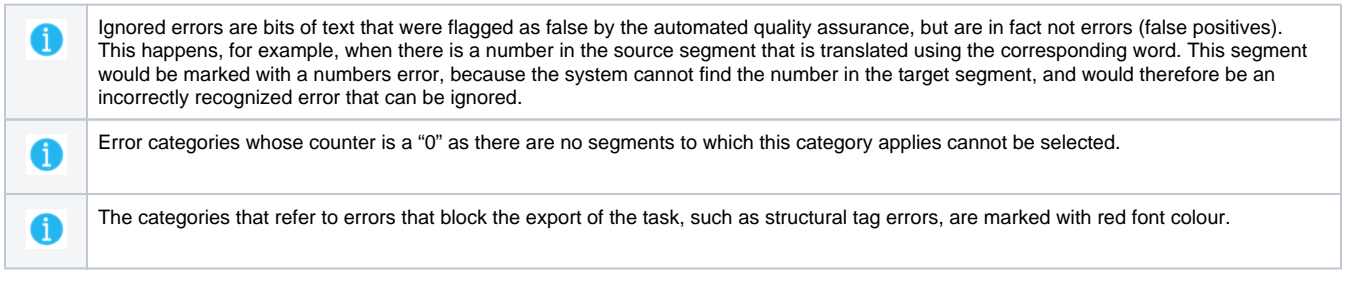

### <span id="page-1-1"></span>False positives

This section of the right-hand editor panel shows all error categories that have been assigned to the currently open segment. The individual error categories can be set to "ignored error" here, which means that this error category was applied incorrectly.

#### <span id="page-1-2"></span>**Marking reported errors as ignored errors individually**

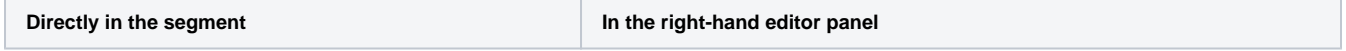

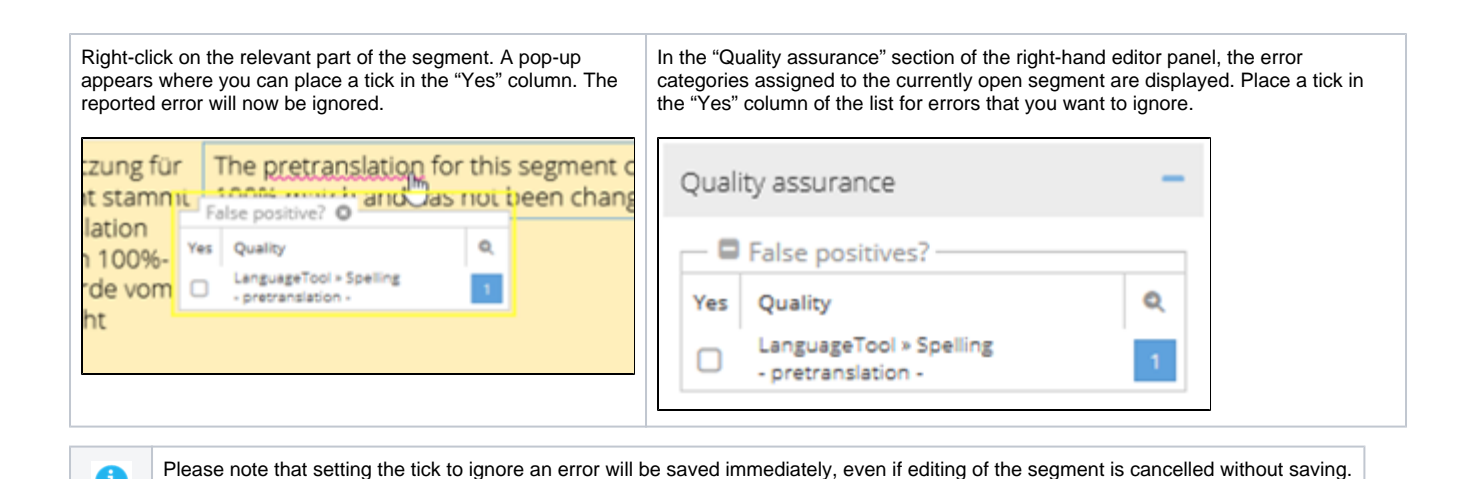

### <span id="page-2-0"></span>**Marking entire error categories as ignored errors**

f

û

You can set complete error categories reported by LanguageTool and terminology recognition to ignored errors.

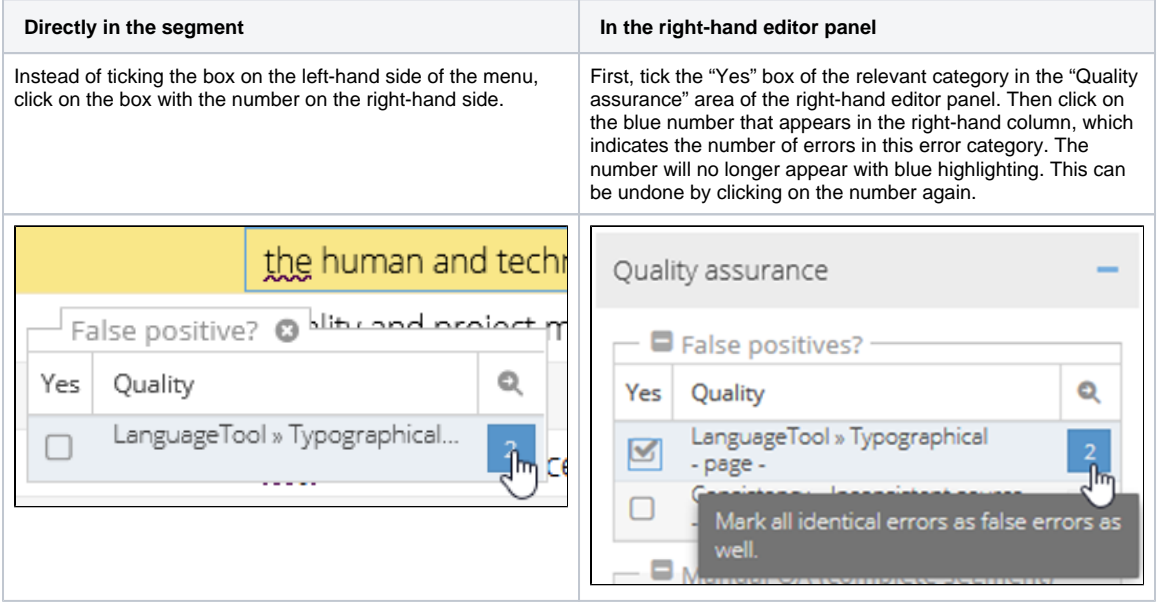

Please note that setting the tick to ignore an error will be saved immediately, even if editing of the segment is cancelled without saving.

### <span id="page-2-1"></span>Manual QA (complete segment)

Here, you can assign error categories on segment level.

Please note that the assignment of error categories is saved immediately, even if editing of the segment is cancelled without saving. These error categories can be defined and adjusted individually for each task in the system configuration.

### <span id="page-2-2"></span>Manual QA (inside segment)

During manual quality assurance in the segment, a user can assign an error category for one or several words within a segment. To do so, proceed as follows:

- 1. Mark the relevant bit of text in the segment.
- 2. Select the severity of the error from the drop-down (optional).
- 3. Add a comment (optional).
- 4. Select an error category from the "Add manual QA" drop-down.

The "Add Manual QA" drop-down is multidimensional. If you want to display the submenu of one of the categories, just move the cursor over it. However, you can also directly assign one of the error categories appearing on the first level.

The selected segment passage is then surrounded by a pair of tags with an orange background.

The system remembers most recently used error categories and offers them for direct selection among the categories on the first drop-down level.

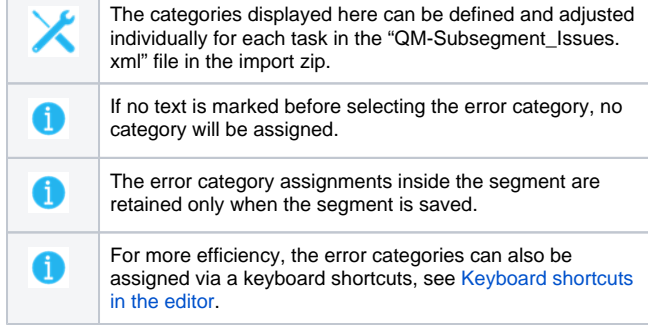

<span id="page-3-0"></span>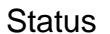

In this area, a manual quality assurance status can be assigned to segments. A status can, e.g. indicate to the reviser or second proofreader which segments should be given special attention to.

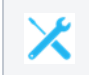

The statuses displayed here can be defined in the configuration of your translate5 system.

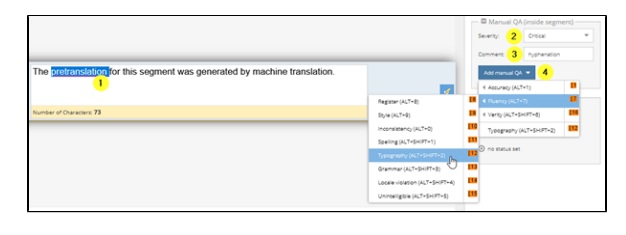

The **nappetranslation rafor this segment was generated by machine translation**. umber of Characters: <mark>73</mark>

Status Demo manual status 1 O Needs to be re-checked O no status set

## <span id="page-3-1"></span>Error categories

This section gives an overview of the error categories.

#### <span id="page-3-2"></span>**Consistency**

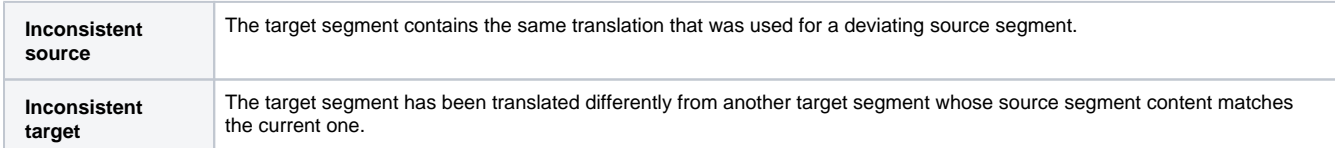

#### <span id="page-3-3"></span>**Internal tags**

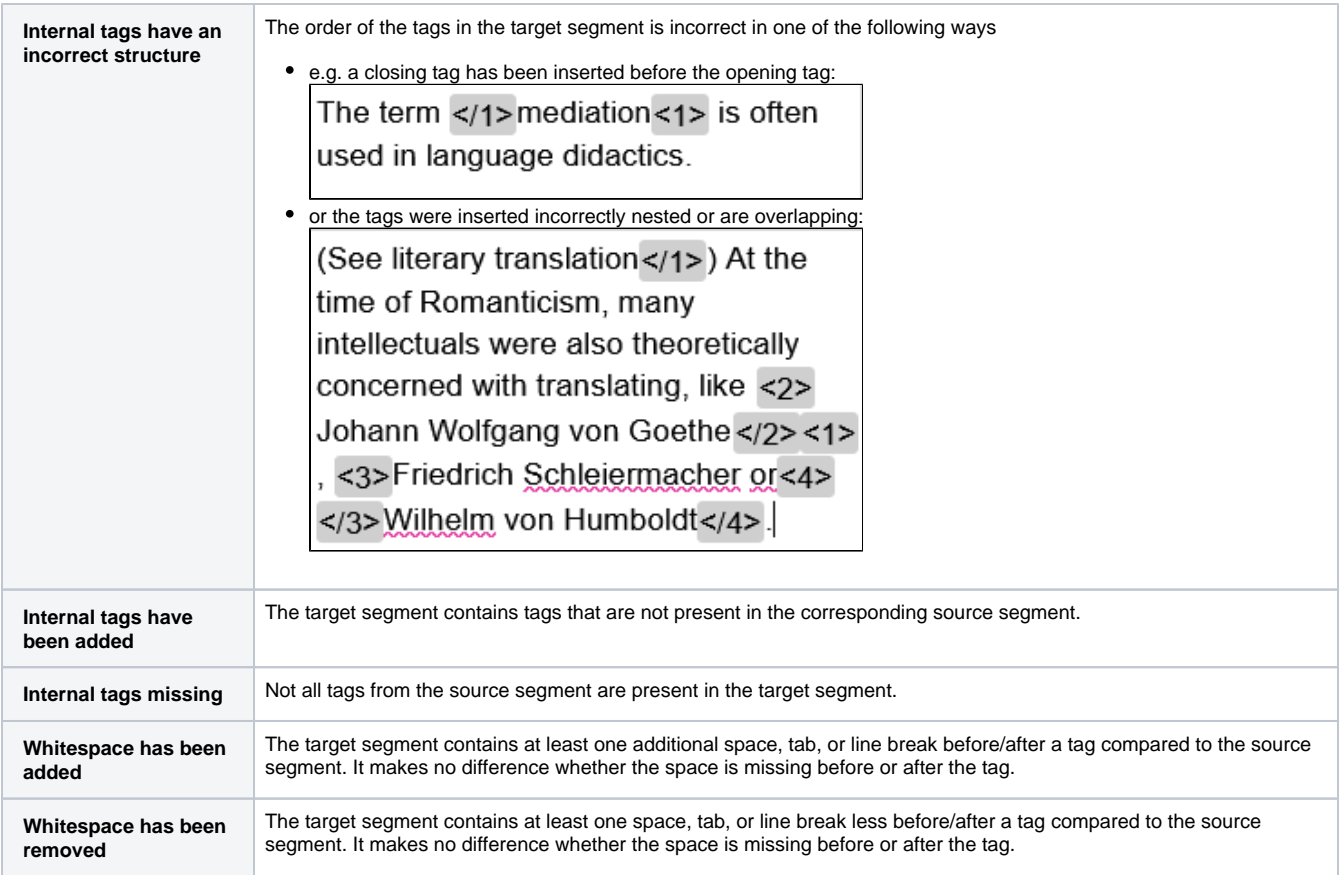

### <span id="page-4-0"></span>**LanguageTool**

### See also [Terminology, style and spell checking](https://confluence.translate5.net/display/BUS/Terminology%2C+style+and+spell+checking).

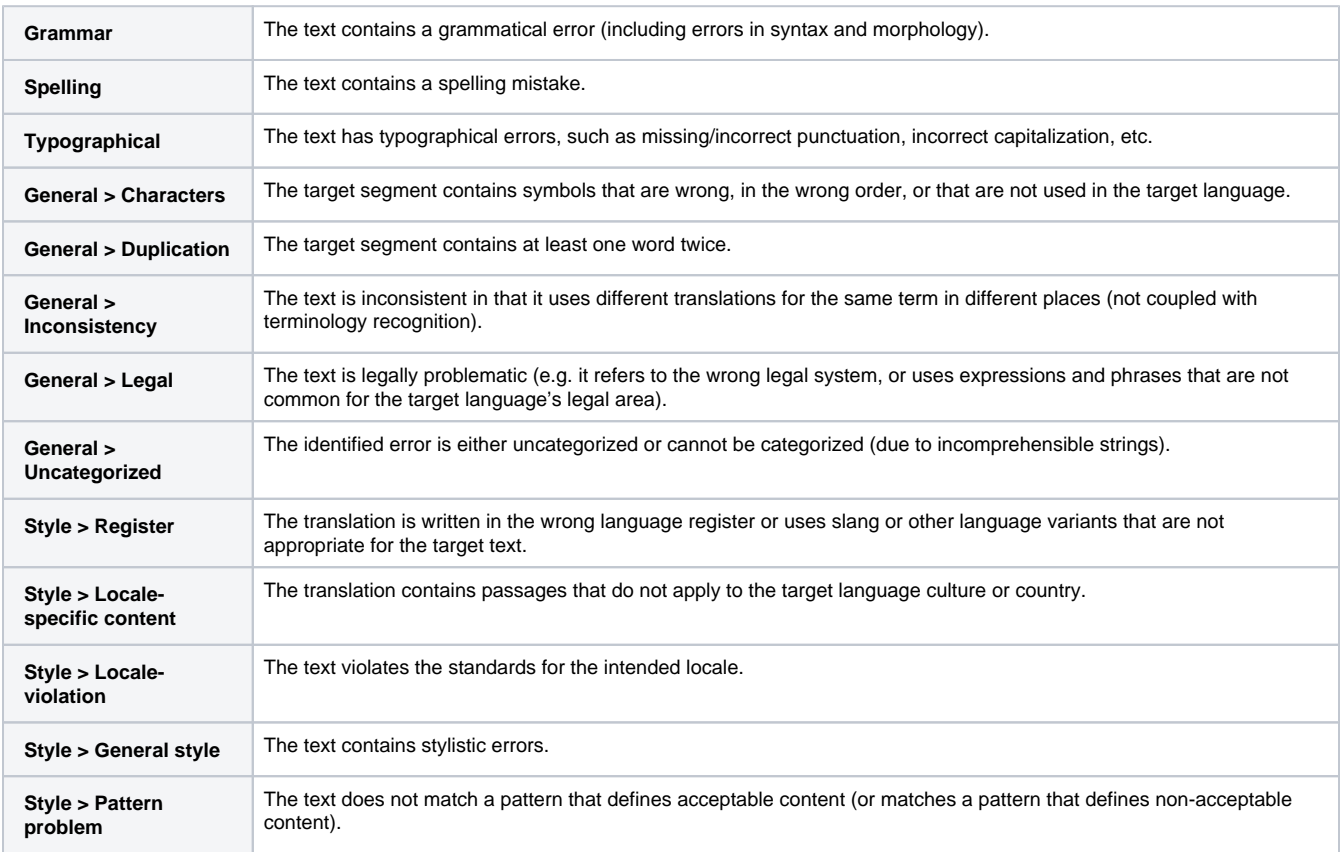

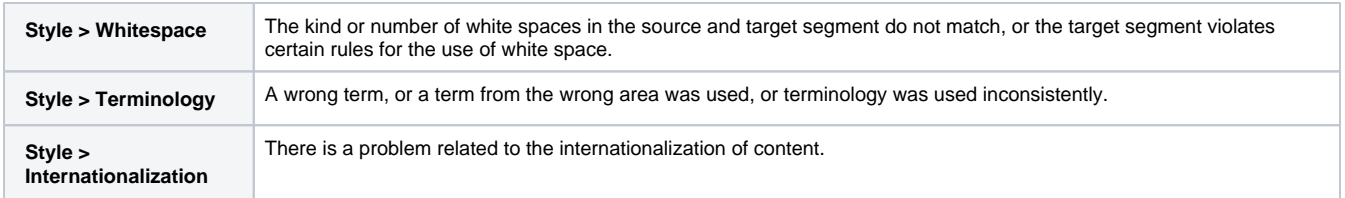

#### <span id="page-5-0"></span>**Empty segments**

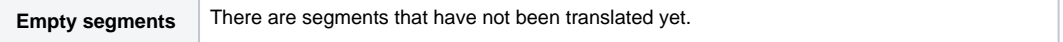

### <span id="page-5-1"></span>**White Space at the beginning/end**

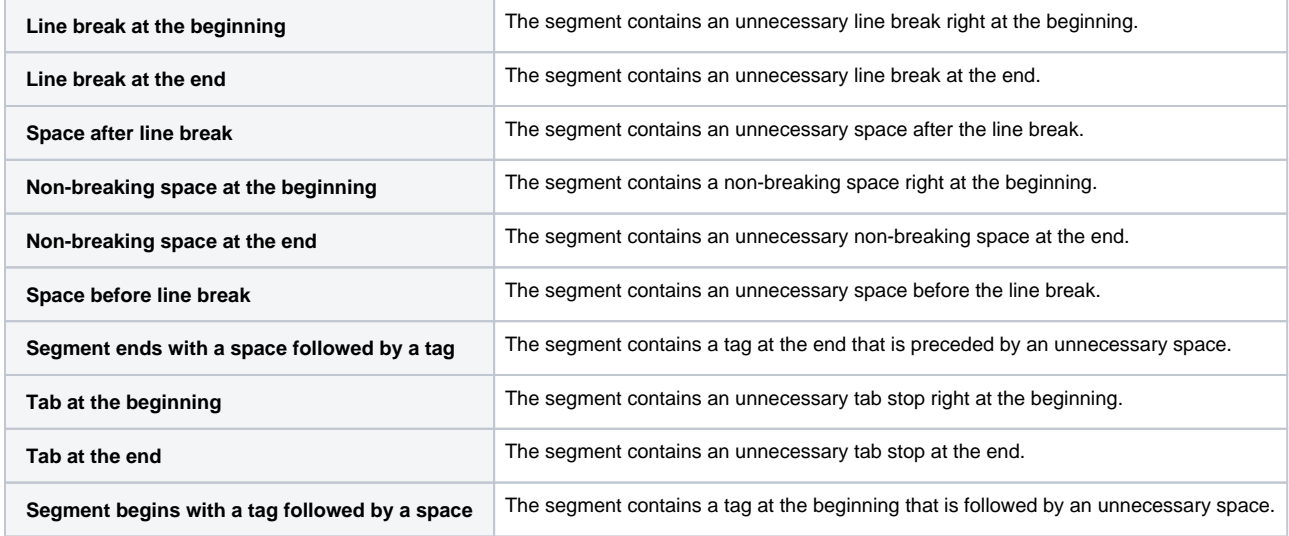

### <span id="page-5-2"></span>**Length check**

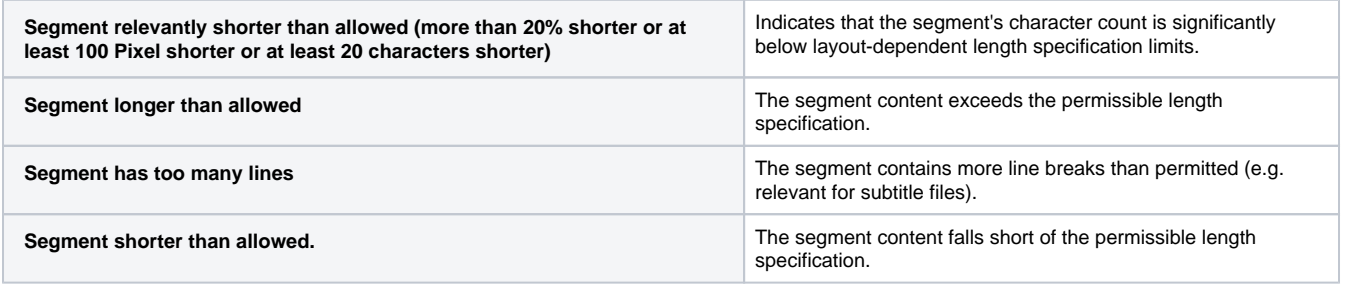

#### <span id="page-5-3"></span>**Manual QA (complete segment)**

The categories displayed here can be configured individually. The following categories are available by default:

- Demo QM error 1
- Mistranslation
- Terminology problem
- Fluency problem
- Inconsistency

### <span id="page-5-4"></span>**Manual QA (inside segment)**

These default quality categories follow the [Multidimensional Quality Metric \(MQM\)](https://themqm.org/mqm-history/) model that is based on the LISA QA model, but structured modally, as developed and defined by QTLaunchpad. QTLaunchpad was an EU supported project by the [German Research Center for Artificial Intelligence](http://www.dfki.de/web)  [\(DFKI\),](http://www.dfki.de/web) [Dublin City University](http://www.dcu.ie/), [University of Sheffield](http://www.shef.ac.uk/) and the [Athena Institute for Language and Speech Processing.](http://www.ilsp.gr/) The categories are as follows:

- Accuracy
	- Mistranslation
		- **Terminology**
	- <sup>o</sup> Omission
- <sup>o</sup> Addition
- Untranslated
- Fluency
	- Register
		- Style
		- Inconsistency
		- Spelling
		- Typography
		- Grammar Locale violation
		- Unintelligible
- Verity

**Completeness** 

- Legal requirements
- Local applicability

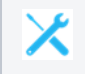

The categories displayed here can be defined and adjusted individually for each task in the "QM-Subsegment\_Issues.xml" file in the import zip.

### <span id="page-6-0"></span>**Usage of TM matches**

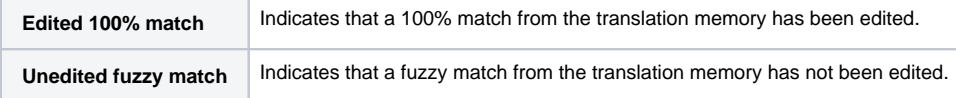

### <span id="page-6-1"></span>**Terminology**

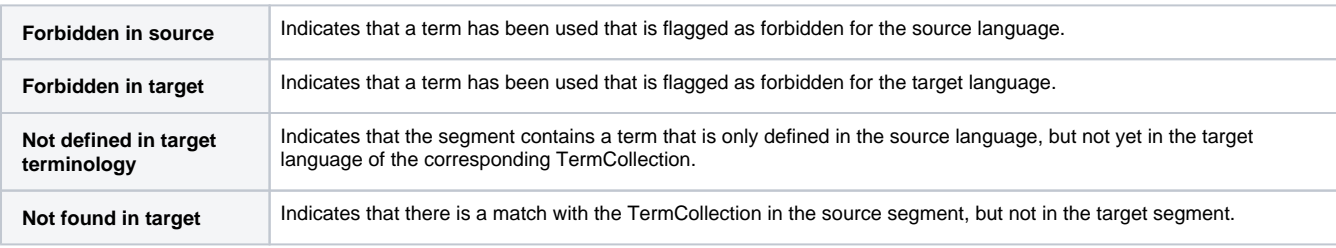

#### <span id="page-6-2"></span>**Numbers**

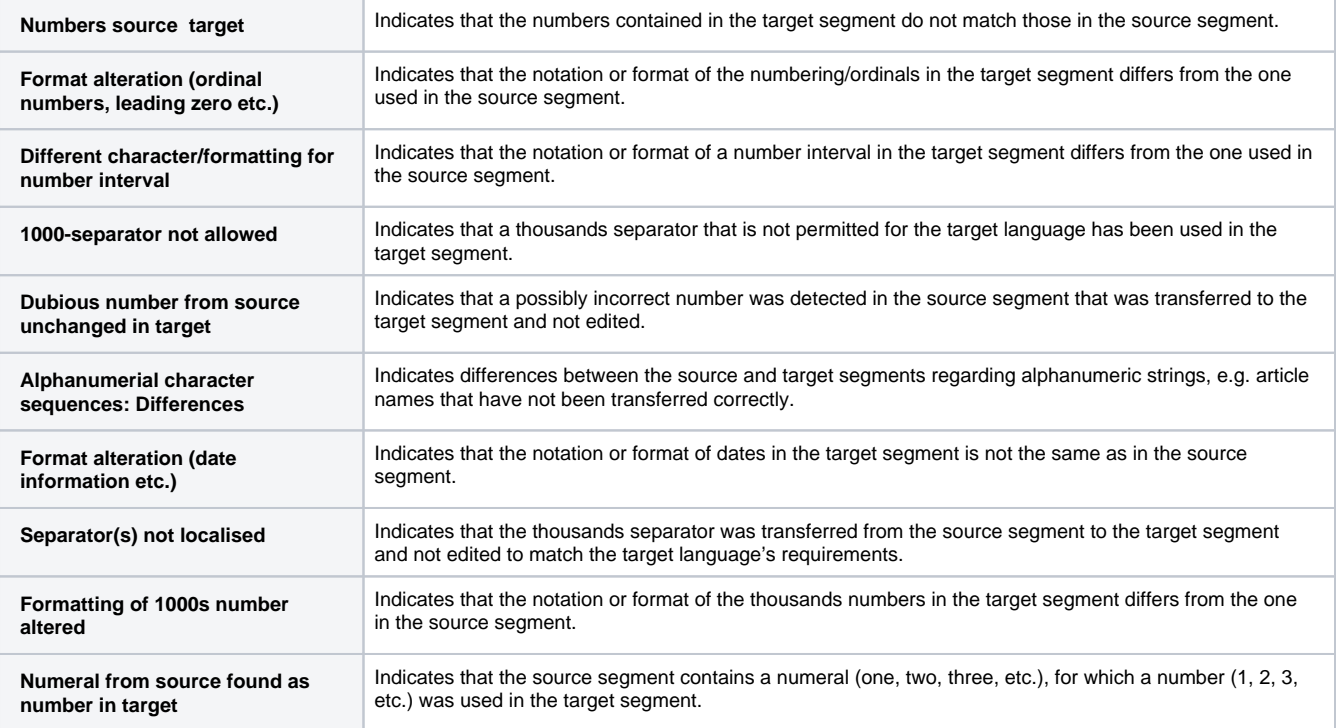

Indicates that the source segment contains a number (1, 2, 3, etc.), for which a numeral (one, two, three, etc.) was used in the target segment.